#### **بسمه تعالی**

## **آموزش نصب برنامهlite Dingtalk**

براي نصب برنامه ي **lite Dingtalk** مراحل زیر را به ترتیب انجام دهید :

#### **مرحله ي 1 :**

 در ابتدا باید برنامه مورد نظر را از مرورگر دستگاه خود که می خواهید برنامه را روي آن نصب کنید دانلود کنید . **( مطابق تصویر شماره ي1 )**

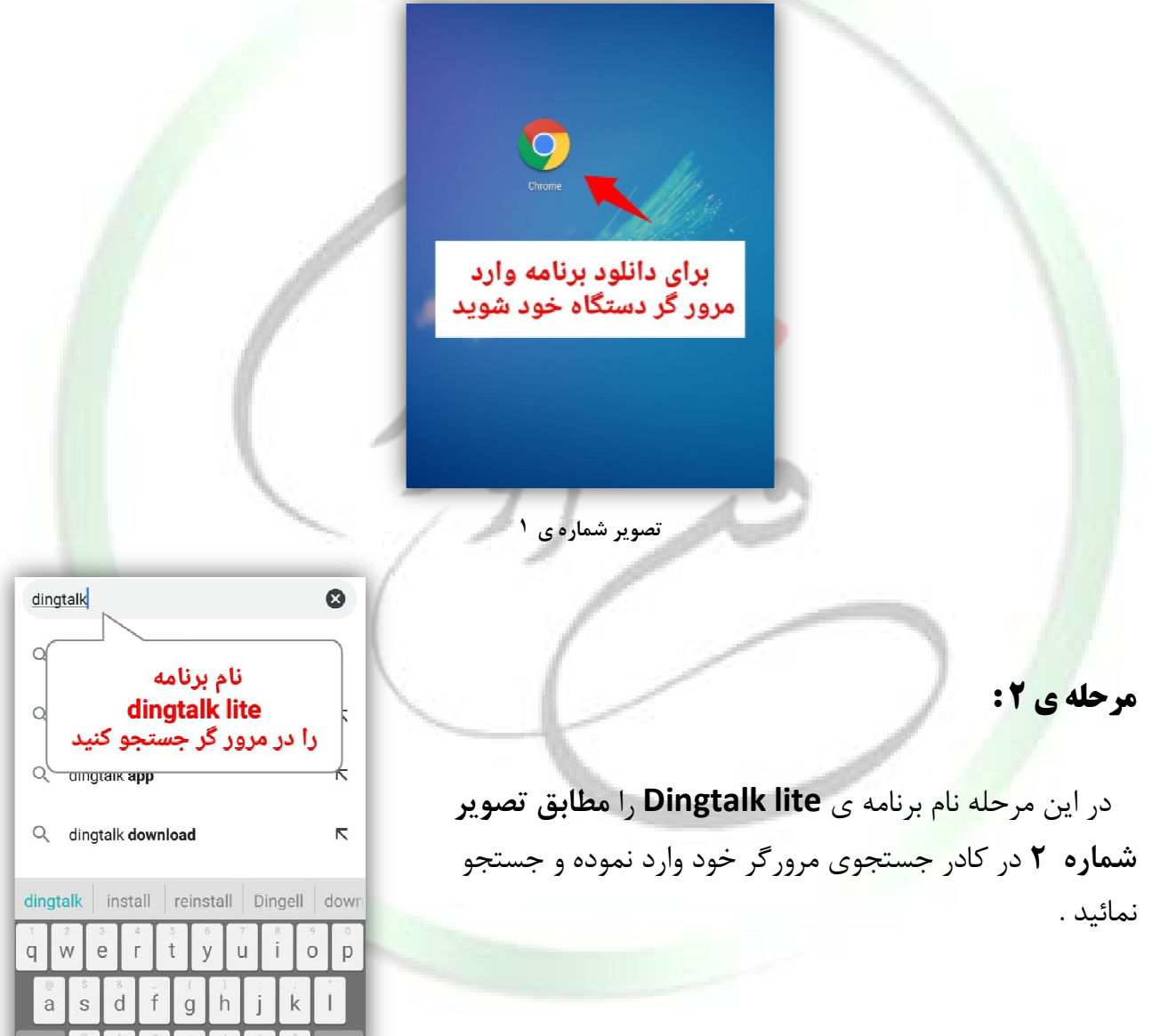

**تصویر شماره ي 2**

 $c \mid v$ 

 $\sf b$ 

 $\overline{\phantom{a}}$  $\mathsf{m}$   $\overline{\mathbb{Z}}$ 

[www.fanavarants.ir](http://www.fanavarants.ir/)

 $\overline{z}$  $\overline{\mathsf{x}}$ 

fanavaran.academy

آدرس : ساري – خیابان قارن – روبروي بانک ملت – ساختمان شهناسی

تلفن : ١١٩٤٠١١٣٩٩٩٦١٢٥٩٦٠١٩٢٩

فيزاديكم

**مرحله ي 3 :** 

**مرحله ي 4 :** 

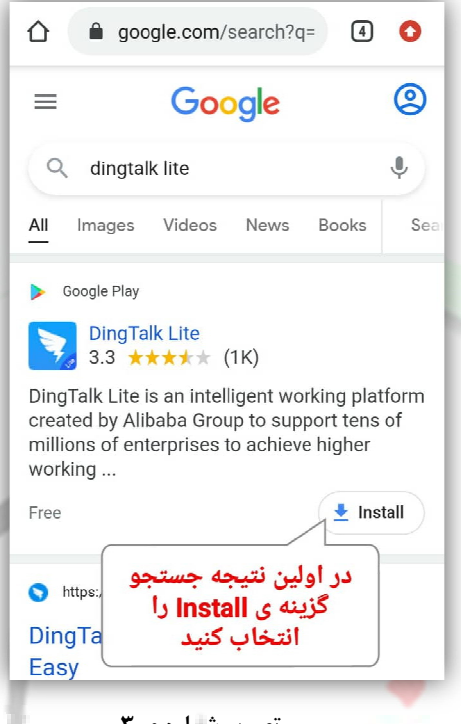

**تصویر شماره ي 3**

 در این مرحله در اولین نتیجه ي جستجوي ظاهر شده **مطابق تصویر شماره ي3** گزینه ي **Install** را انت<mark>خاب</mark> کنید تا برنامه شروع به نصب نماید .

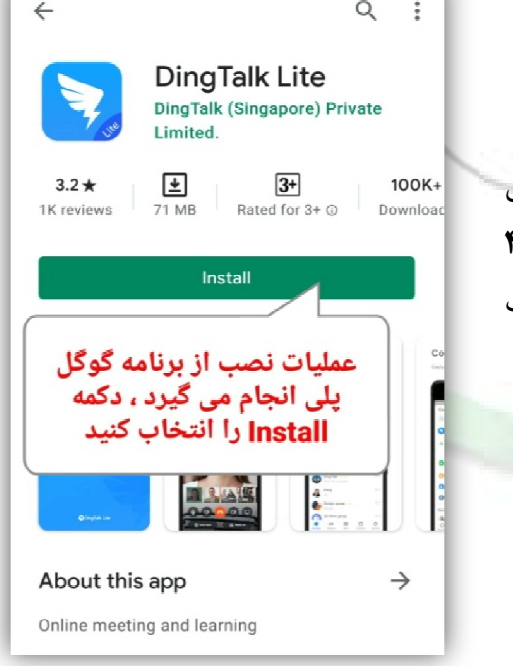

**تصویر شماره ي 4**

[www.fanavarants.ir](http://www.fanavarants.ir/) fanavaran.academy

 در این مرحله با انتخاب گزینه ي **Install** در مرحله ي قبل مراحل نصب در گوگل پلی ادامه می یابد و با **تصویر شماره ي 4** روبرو خواهید شد در اینجا مجددا گزینه ي **Install** را انتخاب کنید .

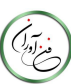

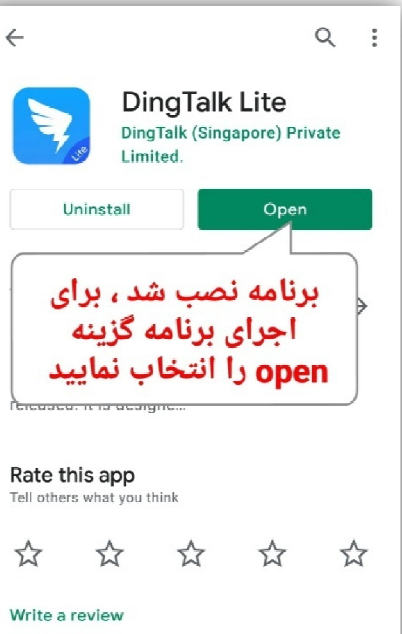

**تصویر شماره ي 5**

**مرحله ي 6 :** 

 در مرحله ي اجراي برنامه در ابتدا پیغام مقابل که در ارتباط <mark>با پ</mark>ذیرش قوانین این برنامه می باشد ظاهر می شود در این مرحله گزینه ي **Accept** را مطابق تصویر شماره ي 5 انتخاب نمائید .

**مرحله ي 5 :** 

برنامه اجرا شود .

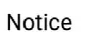

برنامه ي **Dingtalk** نصب شده اکنون براي اجراي برنامه

گزینه ي **open** را مطابق **تصویر شماره 5** انتخاب نمائید تا

Thank you for choosing DingTalk. We attach great importance to the protection of your personal information, and 《DingTalk Privacy Policy» is to certify that: 1. In order to support functions to realize digital business, online communication and collaboration, we would like to collect and ask for access to yourinfe  $2.1$ با اجرای برنامه این پیغام and .<br>ظاهر می شود گزینه ی<br>**Accept ر**ا انتخاب کنید like the Accept Decline

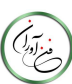

آدرس : ساري – خیابان قارن – روبروي بانک ملت – ساختمان شهناسی تلفن : 014/1444هـ 014744444114

**تصویر شماره ي 6**

#### **مرحله ي 7 :**

با پذیرش پیغام ظاهر شده در مرحله ي قبل با صفحه موجود در **تصویر شماره ي 7** روبرو خواهید شد و با اندکی صبر به صورت خودکار وارد مرحله ي بعد خواهید شد.

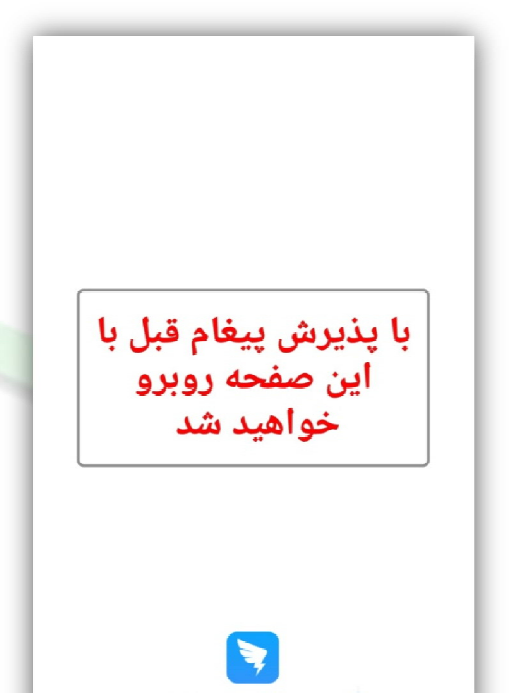

**تصویر شماره 7**

#### **مرحله ي 8 :**

 پس از اجراي برنامه ي **lite Dingtalk** براي وارد شدن به برنامه باید ابتدا یک **اکانت** بسازید . براي **ساخت اکانت** از دو روش می توان استفاده کرد :

> -1 از طریق شماره تلفن همراه -2 از طریق آدرس ایمیل یا جیمیل

براي ساخت اکانت جدید در این مرحله باید گزینه ي **Account New create** را انتخاب کنید . در صورتی که اکانت ایجاد شده از قبل دارید می توانید در همین صفحه اطلاعات اکانت خود را وارد کنید و وارد برنامه شوید .

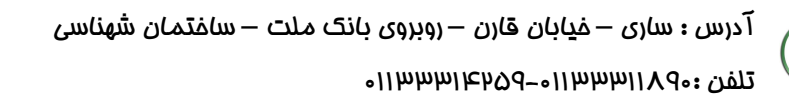

#### **Welcome to DingTalk** Email Enter your email address Password Enter your password برای ورود به برنامه در ابتدا گزینه ی **Create New Account** را انتخاب کنید

**Create New Account** 

**تصویر شماره ي8**

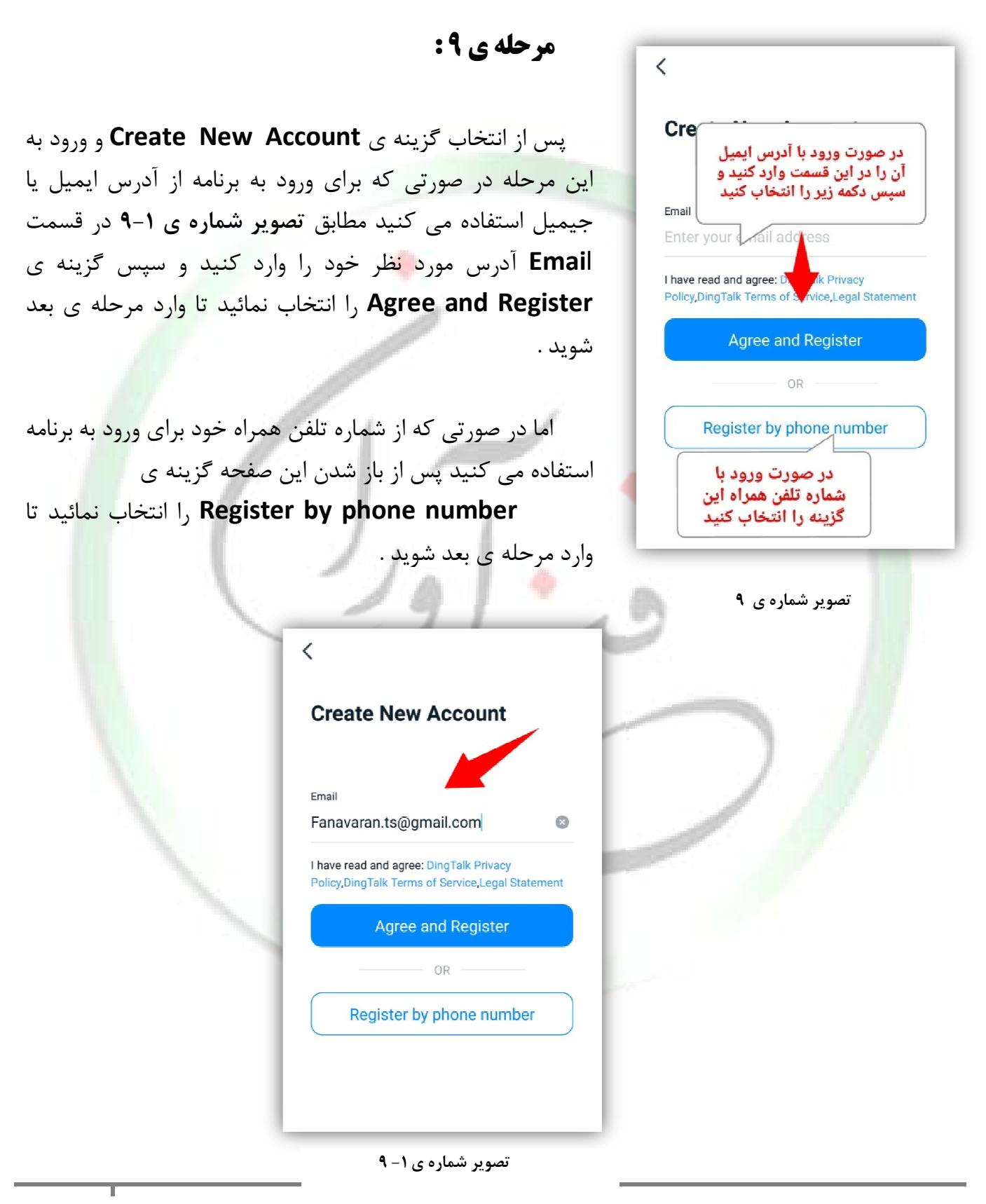

[www.fanavarants.ir](http://www.fanavarants.ir/) fanavaran.academy

آدرس : ساري – خیابان قارن – روبروي بانک ملت – ساختمان شهناسی

Cities

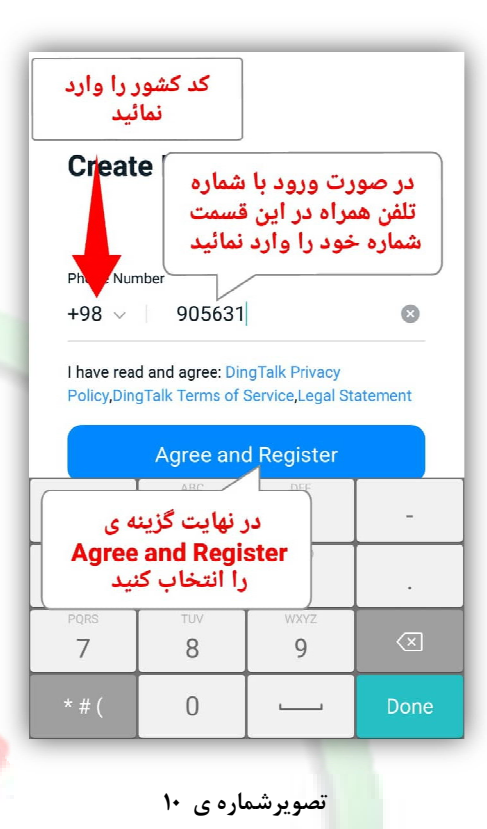

 **مرحله ي 10 :** 

 در صورت ورود با شماره تلفن همراه با انتخاب گزینه ي **number phone by Register** در مرحله ي قبل ، وارد این صفحه خواهید شد در ابتدا باید کد کشور خود را ( در اینجا **iran** ( مطابق تصویر شماره ی **1- ١٠** انتخاب نمائید .

و سپس شماره تلفن همراه خود را در محل مورد نظر وارد نمائید و در نهایت گزینه ي **Register and Agree** را انتخاب کنید .

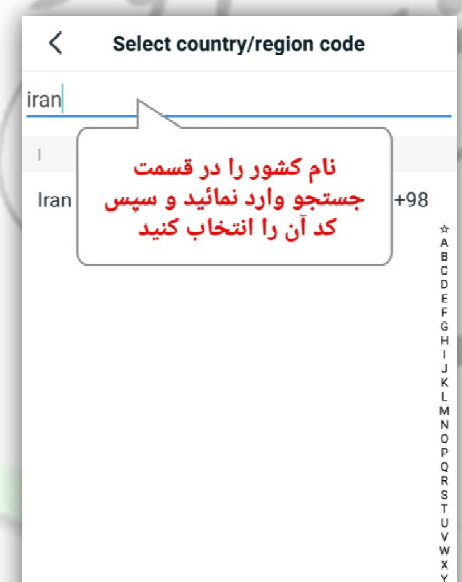

**تصویرشماره ي -1 10** 

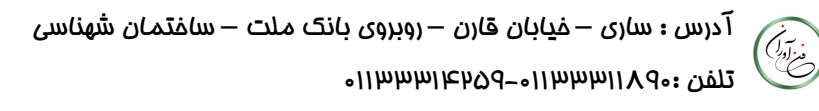

در همین مرحله پس از تایید شماره تلفن مطابق **تصویر شماره ي -2 10** پیغامی مبنی بر اجازه ي دسترسی به کارت حافظه دستگاه شما ظاهر می شود گزینه ي **Allow** را در اینجا انتخاب نمائید .

با انتخاب گزینه ي **Allow** مطابق **تصویر شماره ي -3 10** پنجره ي دیگري ظاهر می شود گزینه ي **Confirm** را انتخاب کنید تا وارد مرحله ي بعد شوید .

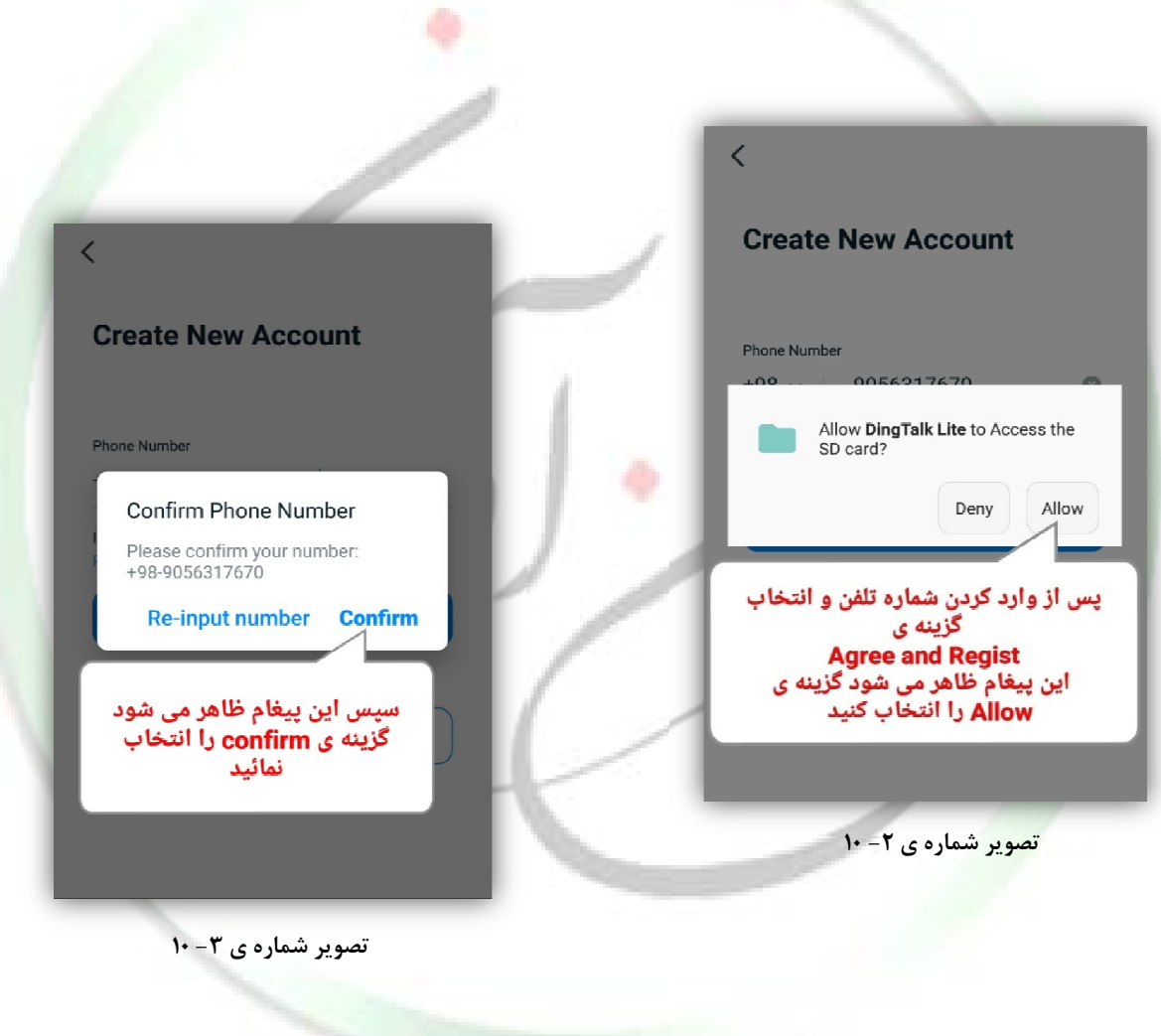

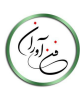

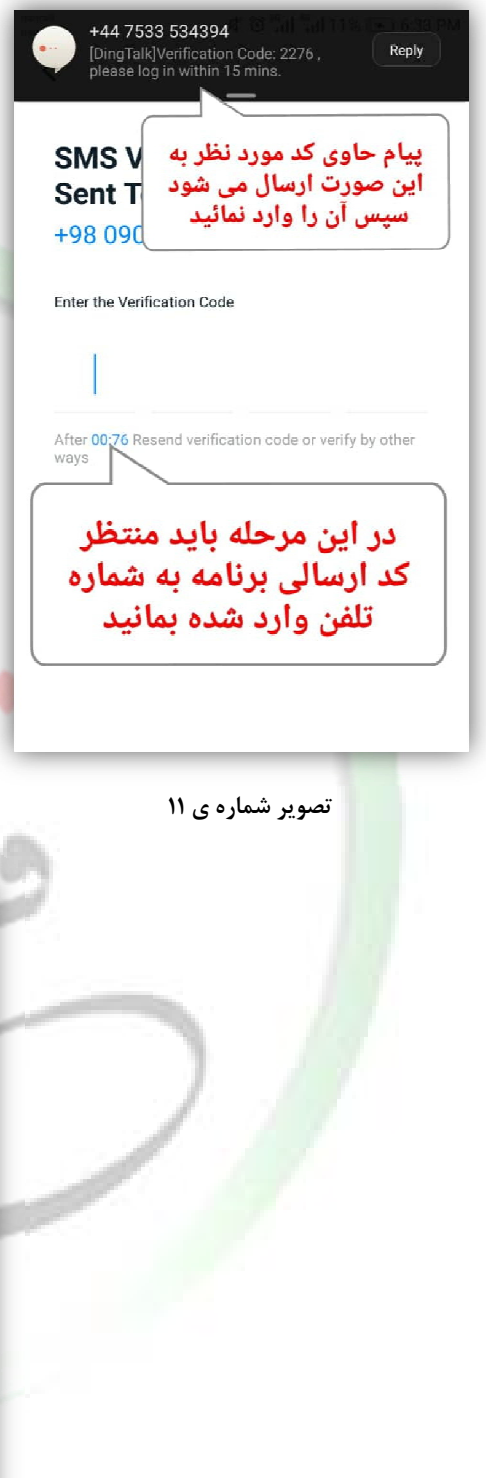

### **مرحله ي 11 :**

پس از وارد کردن شماره تلفن همراه مورد نظر در مرحله ي قبل در این مرحله باید منتظر ارسال یک کد 4 رقمی از برنامه ي . بمانید **Dingtalk lite**

 کد مورد نظر از طریق پیامک به شماره تلفن همراهی که وارد کردید ارسال خواهد شد . پس از ارسال ، مطابق **تصویر شماره -1 11** کد 4 رقمی مورد نظر را در قسمت مربوطه وارد نمائید .

 $\overline{\left\langle \right\rangle }$ 

**SMS Verification Code Sent To:** +98 090 5631 7670

Ĩ

Enter the Verification Code

 $\overline{2}$  $\mathcal{P}$  $\prime$ 

After 00:42 Resend verification code or verify by other<br>ways

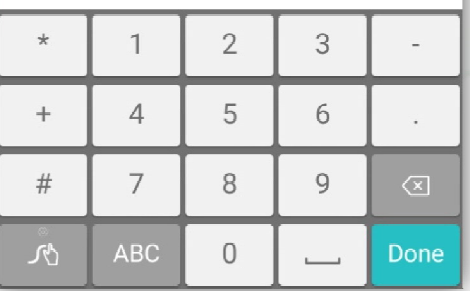

**تصویر شماره ي -1 11**

[www.fanavarants.ir](http://www.fanavarants.ir/) fanavaran.academy

آدرس : ساري – خیابان قارن – روبروي بانک ملت – ساختمان شهناسی

تلفن : ٨٩٠١١٢٩٥٩-٥١١٩٩٩٦٥٩-٥١١٢٩٧٩١٢

فيزادهم

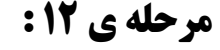

پس از وارد کردن کد ارسالی در مرحله ي قبل ، در این مرحله مطابق **تصویر شماره ي 12** نامی را براي پروفایل خود وارد نمائید و سپس گزینه ي **Dingtalk Enter** را انتخاب نمائید تا نام شما ثبت شود .

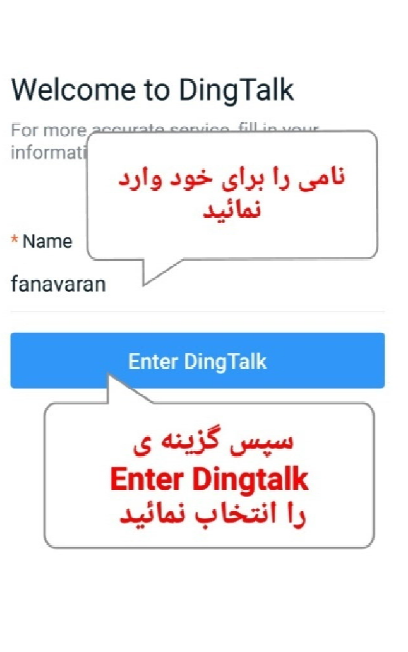

**تصویر شماره ي 12**

**مرحله ي 13 :** 

(Critical

 در این مرحله مطابق **تصویر شماره ي 13** پسورد یا رمز عبوري را براي ورود به برنامه وارد نمائید و سپس گزینه ي **Next** را انتخاب کنید تا وارد مرحله ي بعد شوید .

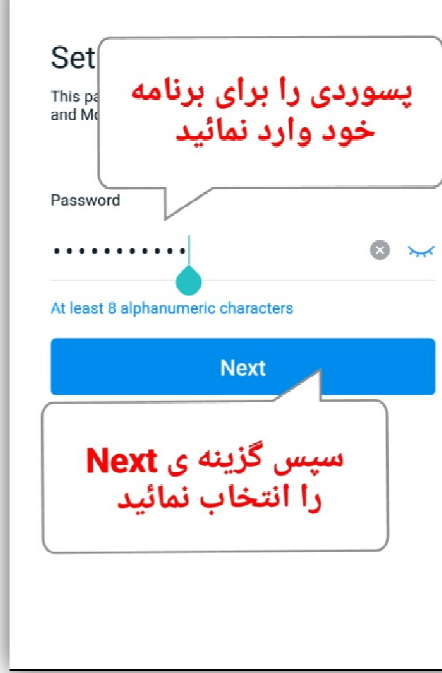

**تصویر شماره ي 13**

آدرس : ساري – خیابان قارن – روبروي بانک ملت – ساختمان شهناسی تلفن : 014/1444هـ 01454 01444116

[www.fanavarants.ir](http://www.fanavarants.ir/)

fanavaran.academy

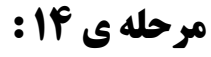

 پس از وارد کردن رمز عبور یا پسورد وارد صفحه موجود در **تصویر شماره ي 14** می شوید که در این مرحله باید گزینه ي **Team/Organization Join** را انتخاب کنید و وارد مرحله

بعد شوید .

í

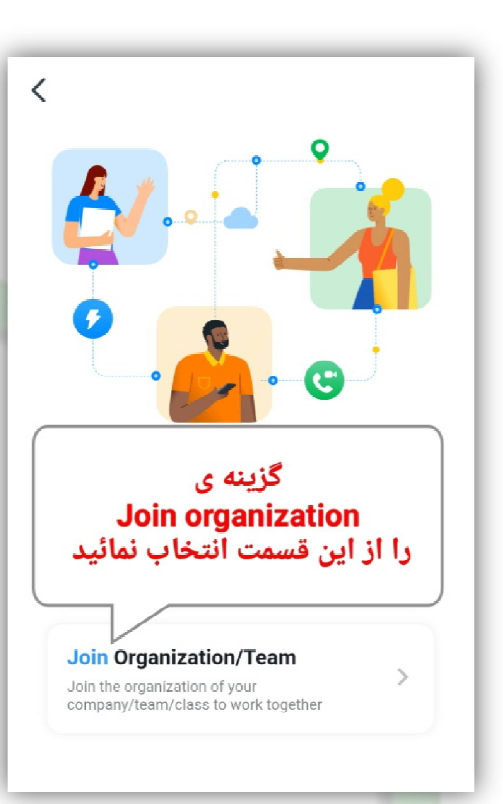

**تصویر شماره ي 14**

**مرحله ي 15 :** 

در این مرحله گزینه ي **Skip** را از قسمت سمت راست و بالاي صفحه باز شده انتخاب کنید .

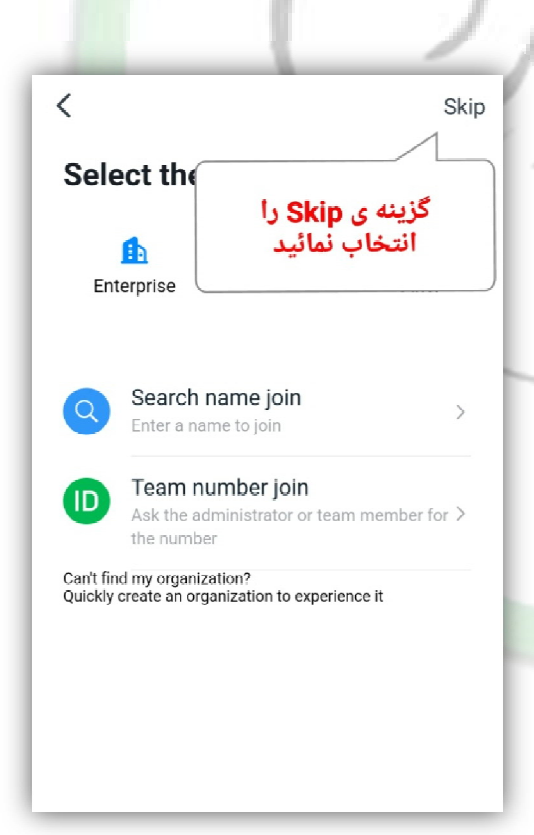

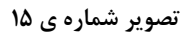

[www.fanavarants.ir](http://www.fanavarants.ir/)

fanavaran.academy

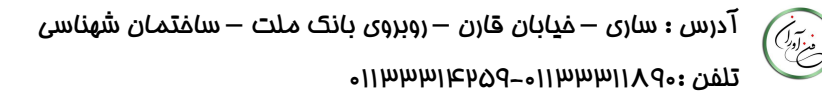

# **مرحله ي پایانی :**

در این مرحله مراحل نصب برنامه به پایان رسید و با موفقیت وارد محیط برنامه شدید .

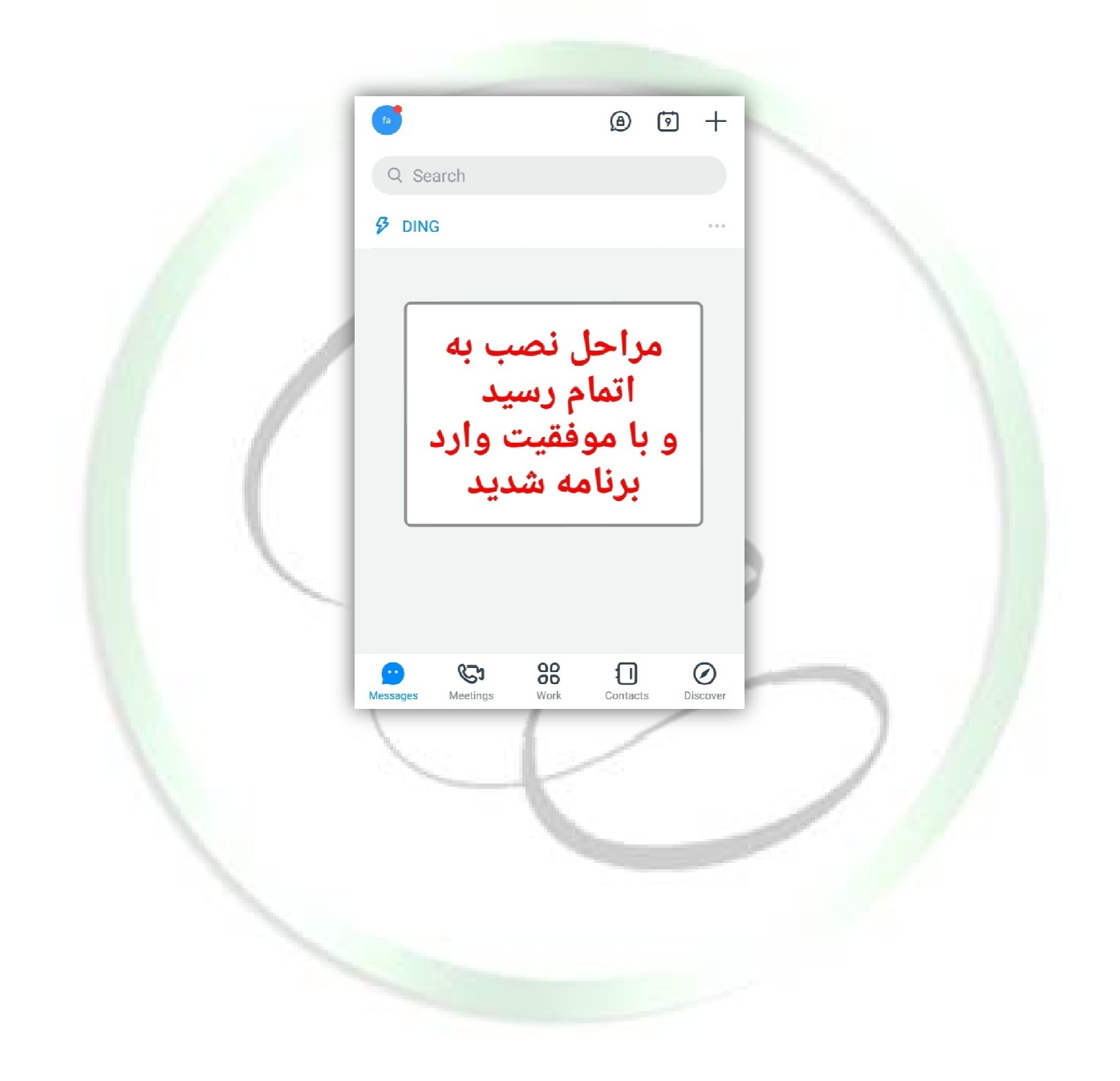

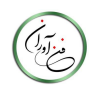